# **2024 年度**

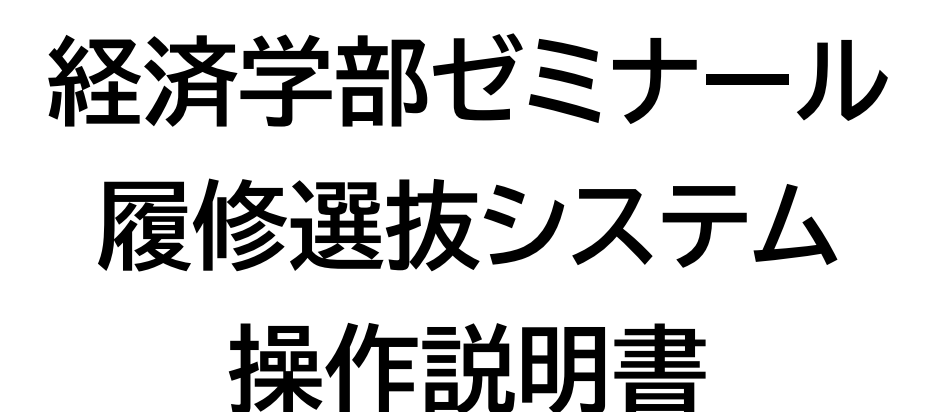

**中京大学経済学部**

# 内容

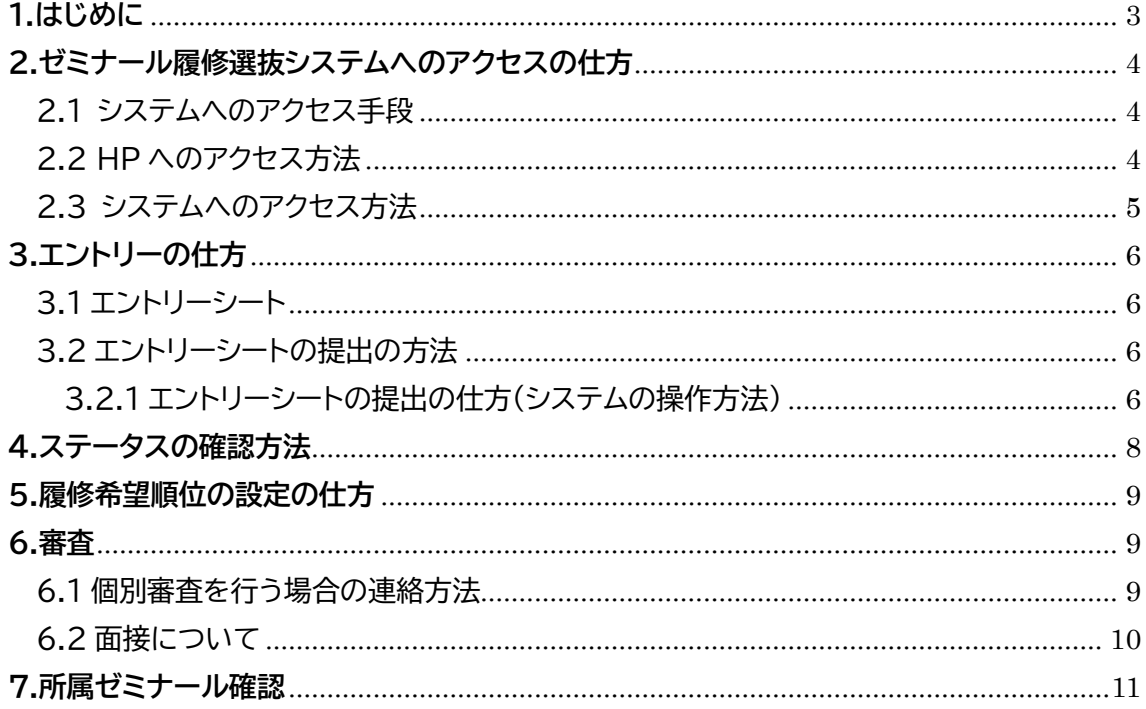

<span id="page-2-0"></span>**1.はじめに**

経済学部のゼミナール履修選抜では、ゼミ履修選抜システム(以下システム)を用いて行いま す。それ以外の方法での手続きは原則認めませんのでこの操作説明書とゼミナール履修者募 集要項をよく読んで履修選抜の仕組みを理解してください。

本システムを用いて、学生は以下の手続きを行います。

- 1. エントリー
- 2. ステータス確認
- 3. 履修希望順位の設定
- 4. 面接予約(ゼミナールごとに必要に応じて)
- 5. 所属ゼミ確認

説明書を読んでもシステムの操作方法が分からない場合は塚本(14 号館 3 階 343 号室 /tsukamoto@mecl.chukyo-u.ac.jp)まで聞いてください。また、学生のみなさんが操 作した後、ゼミナールの担当教員が選考過程で何らかの操作を行うとステータスが変化し、そ れらに対応した手続きが求められることがありますので、履修選抜期間中は常に自分のステー タスを確認してください。

# <span id="page-3-0"></span>**2.ゼミナール履修選抜システムへのアクセスの仕方**

<span id="page-3-1"></span>2.1 システムへのアクセス手段

システムへアクセスする手段は PC を利用(特にエントリー時にはトラブルを防ぐために PC を利用)してください。なお、エントリー以外の選抜状況確認などはスマートフォンなどでも可 能です。

<span id="page-3-2"></span>2.2 HP へのアクセス方法

システムにはゼミ募集 HP から[\(http://www.econo.chukyo](http://www.econo.chukyo-u.ac.jp/lecture/summary.php)[u.ac.jp/lecture/summary.php\)](http://www.econo.chukyo-u.ac.jp/lecture/summary.php)にアクセスできます。また HP には以下の方法でもアク セスできます。

1.経済学部の HP[\(http://www.econo.chukyo-u.ac.jp/\)](http://www.econo.chukyo-u.ac.jp/)を開く。

2.メニューの『ゼミナール履修者募集』をクリックする。

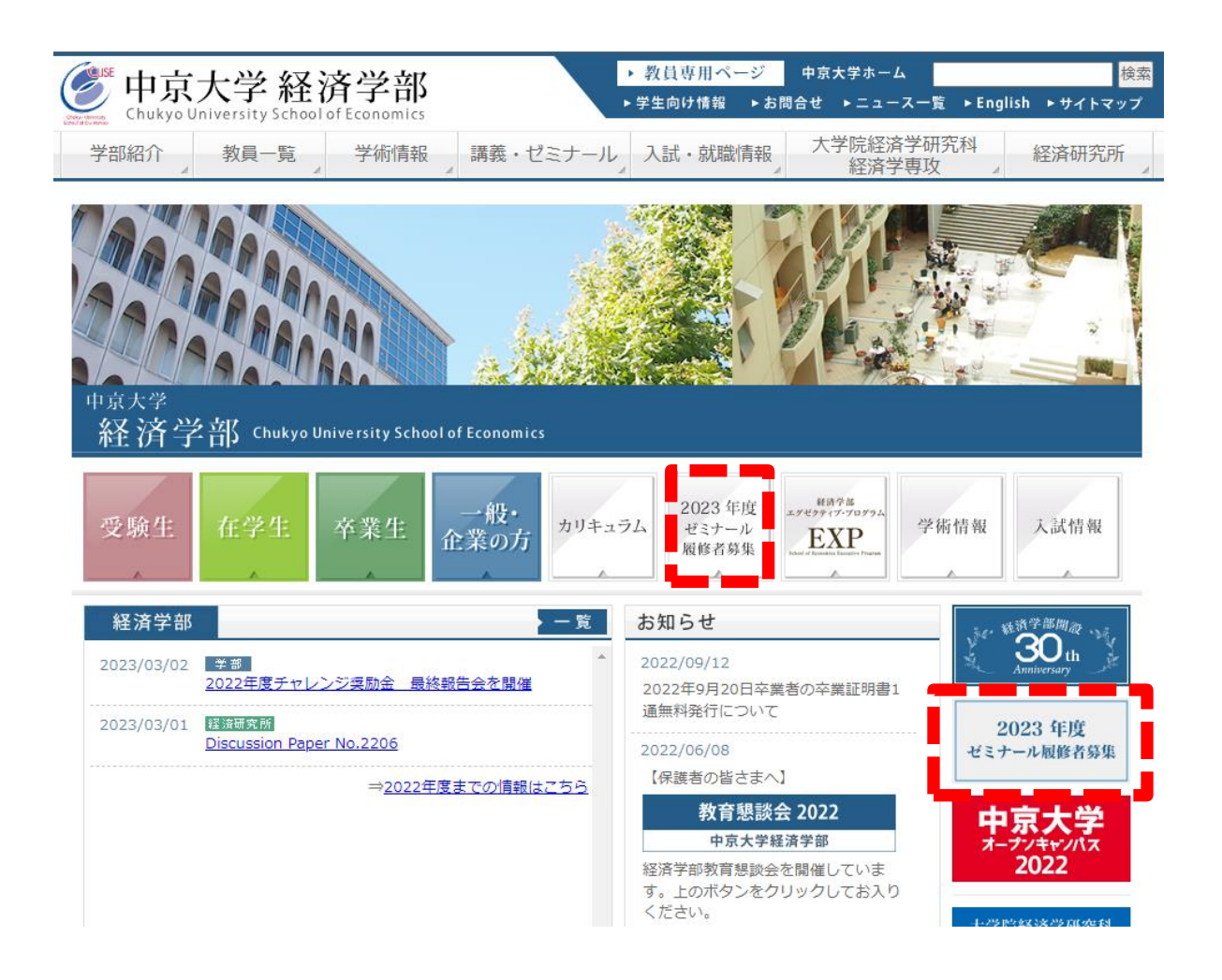

<span id="page-4-0"></span>2.3 システムへのアクセス方法

ゼミナール概要・募集の HP から『ゼミナール履修者選抜システム』をクリックする。または、 下記 URL からもアクセス可能です。

[https://edu.econo.chukyo-](https://edu.econo.chukyo-u.ac.jp/app/CusSeminar/?sesSchYear=2023&sesSchCd=E999991)

[u.ac.jp/app/CusSeminar/?sesSchYear=2023&sesSchCd=E999991](https://edu.econo.chukyo-u.ac.jp/app/CusSeminar/?sesSchYear=2023&sesSchCd=E999991)

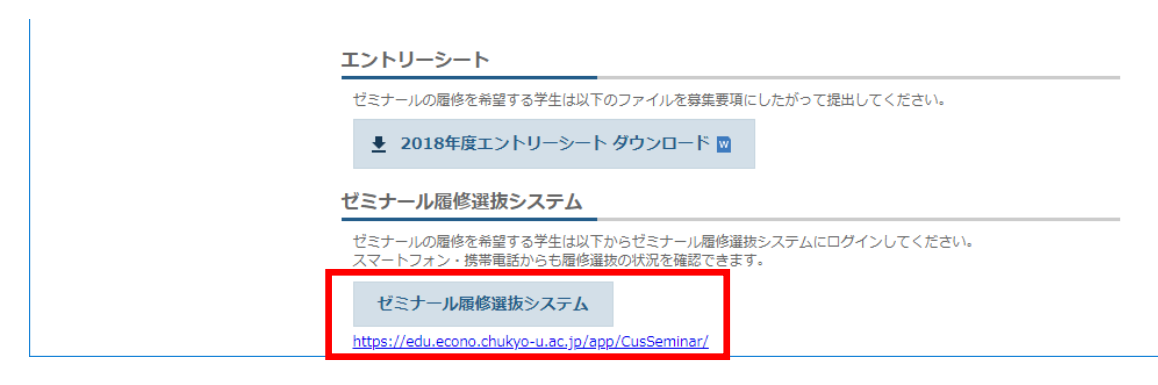

ログイン ID に学籍番号をパスワードに指定のパスワード(ALBO にログインする場合 と同じパスワード)を入れて『ログイン』をクリックする。

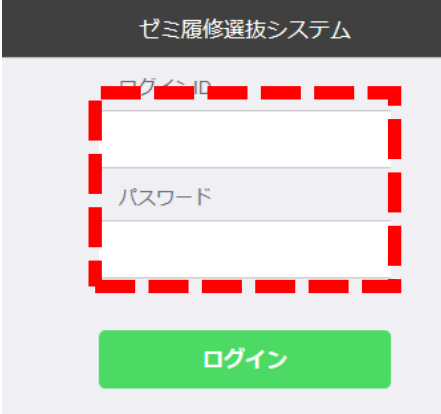

### <span id="page-5-0"></span>**3.エントリーの仕方**

エントリーシートをシステムで提出することにより履修を希望するゼミナールの選考にエント リーできます。複数のゼミナールにエントリーするためには、各ゼミナールに記入したエントリ ーシートを提出してください。その際には別紙のゼミナール履修者募集要項をよく読み、関係 する説明会やゼミ生交流会に参加し、ゼミナールの内容や特徴をよく理解してエントリーしてく ださい。

#### <span id="page-5-1"></span>3.1 エントリーシート

エントリーシートはマイクロソフト社の Word 文書形式の電子ファイル(ファイル形式 docx)としてゼミナール募集 HP 上で配布しています。記入する際には印刷したものに手書 きをせず、直接コンピュータを利用して電子ファイルとして記入してください。

#### <span id="page-5-2"></span>3.2 エントリーシートの提出の方法

システムを利用して提出してください。提出する際には、Word 文書形式の電子ファイル(フ ァイル形式 docx)を Microsoft Word などのアプリケーションで**アドビ社の PDF 形式の 電子ファイル(ファイル形式 pdf)として保存(変換)し、それを提出してください**。また、ファイ ル名に日本語が含まれていると提出できない場合があるので、アルファベットでファイル名を 付けてください。なお、エントリーシートを提出後も、締切日時までエントリーシートの差し替え や取り下げも可能です。

教務センターや教員に直接ファイルもしくは印刷したエントリーシートを提出することは認め ません。エントリーシートの提出締め切りは 5 月 31 日(金)16 時 40 分です。この締め切りを 過ぎるとエントリーシートの提出はシステムが受け付けませんので気をつけてください。

#### <span id="page-5-3"></span>3.2.1 エントリーシートの提出の仕方(システムの操作方法)

- 1. PC でシステムにアクセスしてください(2.2 参照)。
- 2. エントリー状況(ステータス)が確認できます。
- 3. 対象となるゼミナールの行をクリックしてください(次頁の図の例は、8 つ目のエン トリーを椿ゼミにする場合)。

※志望順位は後から変更出来ますので、エントリーシート提出順番は関係ありません。

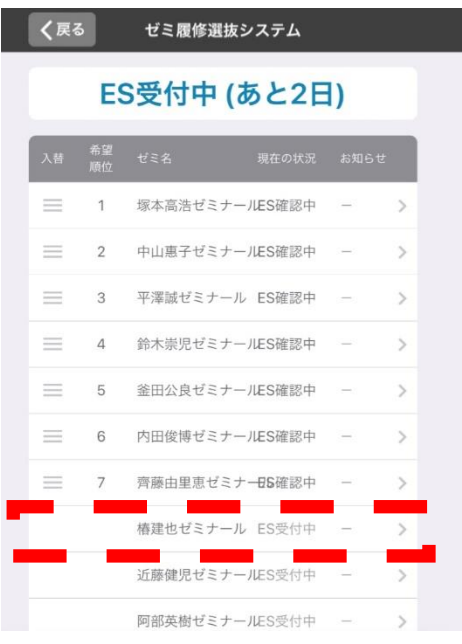

4.参照ボタンをクリックしてエントリーシートを選択し、『送信する』をクリックしてアップ ロードしてください。PC 上であらかじめファイル名やフォルダを分け、間違ったファイ ルを選択しないように注意しましょう。昨年度も何名かの学生が異なるゼミナールにフ ァイルをアップロードし、エントリーに失敗(落選)しています。

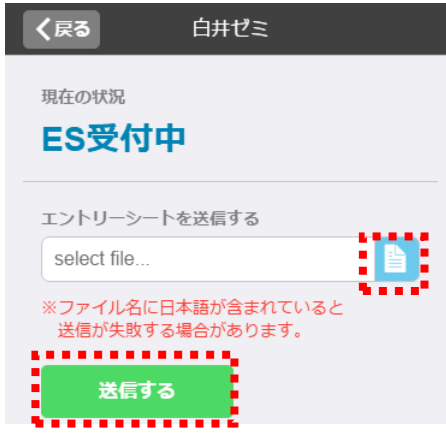

5.エントリーシートを提出すると現在の状況が ES 確認中に変わります。提出したエント リーシートに不備がないかを『確認する』ボタンを押して確認してみましょう。間違いや 修正があれば、エントリーシートを再度上書きで送ることができます。

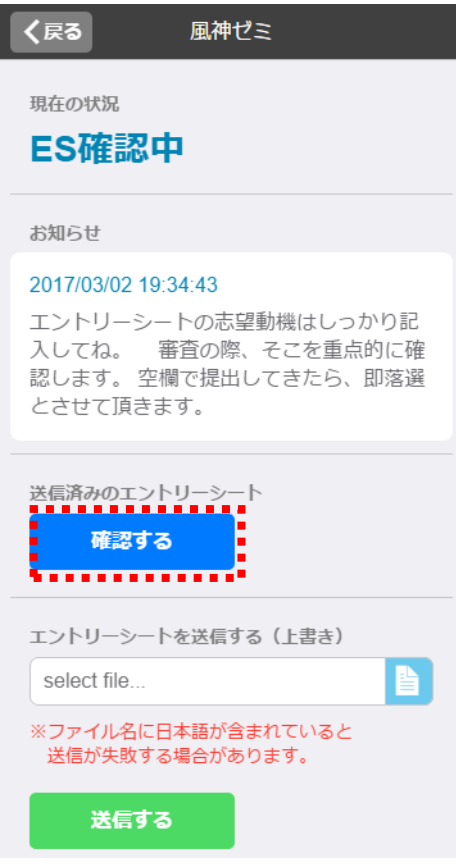

# <span id="page-7-0"></span>**4.ステータスの確認方法**

エントリーシートが提出されているかどうか等のステータスはシステムにログイン(2.2 参照) した画面で確認することができます。

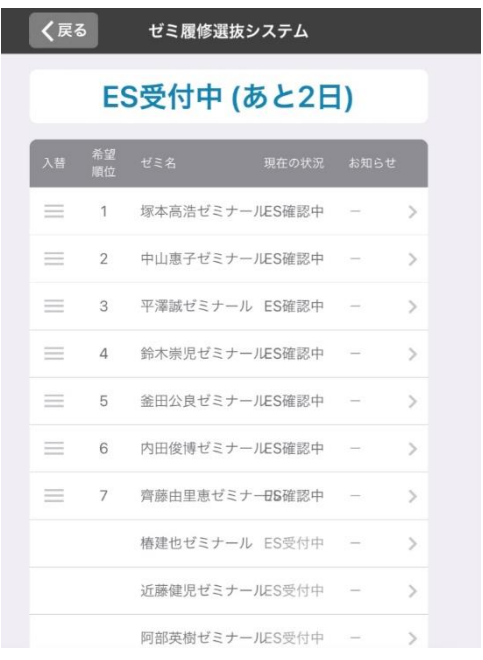

ステータスには以下の状態があります。

| ステータス      | 状態                                |
|------------|-----------------------------------|
| ES 受付中     | エントリーシートを受け付けています。                |
| ES 不備(受付中) | エントリーシートに不備があり差し戻しています。エントリーシートを再 |
|            | 提出できます。                           |
| ES 確認中     | エントリーシートが提出されました。システムにより確認しています。  |
| ES 不備(確認中) | エントリーシートが再提出されました。システムにより確認しています。 |
| 審査中        | 教員が審査しています。                       |
| 面接受付中      | 面接を受け付けています。面接を予約してください。          |
| 面接予約済      | 面接が予約済みです。                        |
| 落選         | 書類不備などによりゼミナールの選考に落ちました。          |
| 終了         | マッチングの結果、履修するゼミナールとはなりませんでした。     |
| 所属確定       | マッチングの結果、履修するゼミナールに確定しました。        |

**ステータスは選考期間中変化しますので毎日確認してください。**

# <span id="page-8-0"></span>**5.履修希望順位の設定の仕方**

エントリーシートの提出期間が終了する(5 月 31 日 16 時 40 分)までにゼミナールの履修 希望順位を設定してください。希望順位は各ゼミナールの行をドラッグ&ドロップで並び替え ることで設定できます。エントリーシート提出期間が終わると履修希望順位は変更できません ので、よく確認しておいてください。

また、履修希望順位はシステムの管理者を除けば学生本人のみが知っている情報であり、 教員には開示されません。万が一、聞いてくる教員がいた場合には第一志望でなくても「第一 志望です」と答えましょう。

# <span id="page-8-1"></span>**6.審査**

システムを利用してエントリーシートを提出すると提出時点から 6 月 16 日までの審査期間 にゼミナールの担当教員によって審査が行われます。教員によってはエントリーシートによる 書類審査だけでなく、面接・筆記等の個別の審査を課す場合があります。

<span id="page-8-2"></span>6.1 個別審査を行う場合の連絡方法

面接等の個別の審査を課す場合には、ゼミナールの担当教員はシステムの面接予約やお知 らせ機能を利用するか、ALBO・MaNaBo もしくは、電子メール(「学籍番号」@m.chukyou.ac.jp)にて個別に連絡をする可能性があります。よって、審査期間中はシステム、ALBO・ MaNaBo および電子メールに注意してください。

<span id="page-9-0"></span>6.2 面接について

ステータスが「面接受付中」になった場合、以下の方法で面接を予約してください。

- 1. システムにアクセスしてください(2.2、2.3 参照)。
- 2. 「面接受付中」のステータスになっているゼミナールの行をクリックしてください。
- 3. 希望の面接日時をクリックしてください。

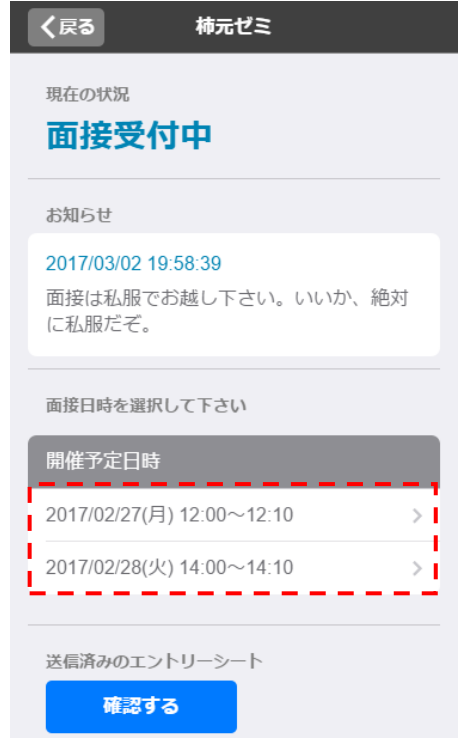

4. この時間の面接に申し込む場合には『予約確定』をクリックしてください。

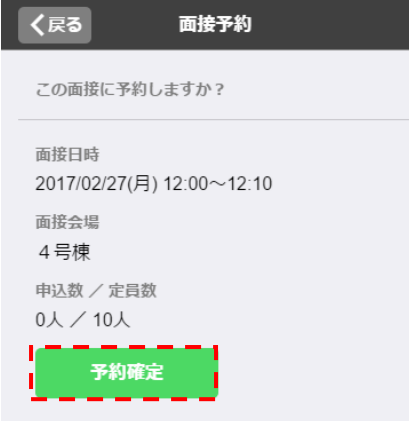

以上で面接予約は完了しました。担当教員からの連絡や指示がある場合がありますので、当日 まで『お知らせ』の変化に注意し、申し込んだ日時に指定の会場に行ってください。

# <span id="page-10-0"></span>**7.所属ゼミナール確認**

担当教員の審査が終わるとシステムが学生の希望順位と教員の評価を組み合わせて安定マ ッチング理論に基づき履修するゼミナールを確定します。6 月 21 日 15時以降にシステムに ログインし、自分が履修するゼミナールをステータスで確認してください。ゼミナールによって は履修者選抜後に顔合わせなどをするケースもありますので、お知らせやメールを定期的に 確認するようにしてください。なお、ステータスが『所属確定』となっているゼミナールが存在 しない場合は、履修するゼミナールが決まらなかったことを意味します。

参考:安定マッチング理論

http://www.is.ocha.ac.jp/~kudo/lab algo.html